# $(1)$ **CISCO**

You can deploy the ASAv using the Kernel-based Virtual Machine (KVM).

- **[About ASAv Deployment Using KVM, page 31](#page-0-1)**
- **[Prerequisites for the ASAv and KVM, page 32](#page-1-0)**
- **[Prepare the Day 0 Configuration File, page 33](#page-2-0)**
- **[Prepare the Virtual Bridge XML Files, page 34](#page-3-0)**
- **[Launch the ASAv, page 36](#page-5-0)**
- **[Hotplug Interface Provisioning, page 36](#page-5-1)**
- [SR-IOV Interface Provisioning, page 38](#page-7-0)
- [Increasing Performance on KVM Configurations, page 42](#page-11-0)

## <span id="page-0-1"></span>About ASAv Deployment Using KVM

[Figure 1 on page 31](#page-0-0) shows a sample network topology with ASAv and KVM. The procedures described in this chapter are based on the sample topology. You requirements will dictate the exact procedures you need. The ASAv acts as the firewall between the inside and outside networks. A separate management network is also configured.

<span id="page-0-0"></span>**Figure 1 Sample ASAv Deployment Using KVM**

#### Prerequisites for the ASAv and KVM

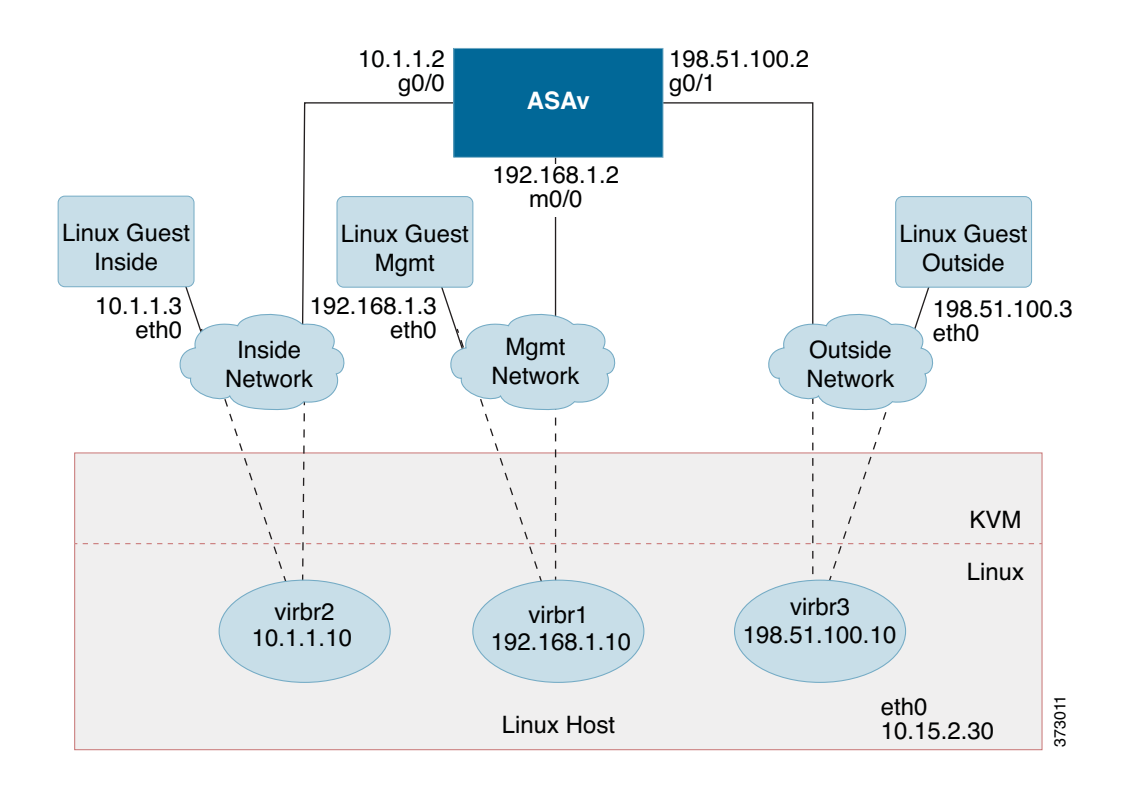

### <span id="page-1-0"></span>Prerequisites for the ASAv and KVM

■ Download the ASAv gcow2 file from Cisco.com and put it on your Linux host:

[http://www.cisco.com/go/asa-software](http://software.cisco.com/download/navigator.html?mdfid=279513386)

**Note:** A Cisco.com login and Cisco service contract are required.

- For the purpose of the sample deployment in this document, we are assuming you are using Ubuntu 14.04 LTS. Install the following packages on top of the Ubuntu 14.04 LTS host:
	- **—** qemu-kvm
	- **—** libvirt-bin
	- **—** bridge-utils
	- **—** virt-manager
	- **—** virtinst
	- **—** virsh tools
	- **—** genisoimage
- **Performance is affected by the host and its configuration. You can maximize the throughput of the ASAv on KVM by** tuning your host. For generic host-tuning concepts, see Network Function Virtualization Packet Processing [Performance of Virtualized Platforms with Linux and Intel Architecture.](http://networkbuilders.intel.com/docs/network_builders_RA_NFV.pdf)
- Useful optimizations for Ubuntu 14.04 include the following:
	- **—** macvtap—High performance Linux bridge; you can use macvtap instead of a Linux bridge. Note that you must configure specific settings to use macvtap instead of the Linux bridge.
	- **—** Transparent Huge Pages—Increases memory page size and is on by default in Ubuntu 14.04.

Prepare the Day 0 Configuration File

- **—** Hyperthread disabled—Reduces two vCPUs to one single core.
- **—** txqueuelength—Increases the default txqueuelength to 4000 packets and reduces drop rate.
- **—** pinning—Pins qemu and vhost processes to specific CPU cores; under certain conditions, pinning is a significant boost to performance.
- For information on optimizing a RHEL-based distribution, see Red Hat Enterprise Linux6 Virtualization Tuning and [Optimization Guide.](https://access.redhat.com/documentation/en-US/Red_Hat_Enterprise_Linux/6/pdf/Virtualization_Tuning_and_Optimization_Guide/Red_Hat_Enterprise_Linux-6-Virtualization_Tuning_and_Optimization_Guide-en-US.pdf)
- For KVM system requirements, see [Cisco ASA Compatibility.](http://www.cisco.com/c/en/us/td/docs/security/asa/compatibility/asamatrx.html)

### <span id="page-2-0"></span>Prepare the Day 0 Configuration File

You can prepare a Day 0 configuration file before you launch the ASAv. This file is a text file that contains the ASAv configuration that will be applied when the ASAv is launched. This initial configuration is placed into a text file named "day0-config" in a working directory you chose, and is manipulated into a day0.iso file that is mounted and read on first boot. At the minimum, the Day 0 configuration file must contain commands that will activate the management interface and set up the SSH server for public key authentication, but it can also contain a complete ASA configuration.

The day0.iso file (either your custom day0.iso or the default day0.iso) must be available during first boot:

- To automatically license the ASAv during initial deployment, place the Smart Licensing Identity (ID) Token that you downloaded from the Cisco Smart Software Manager in a text file named 'idtoken' in the same directory as the Day 0 configuration file.
- If you want to access and configure the ASAv from the serial port on the hypervisor instead of the virtual VGA console, you should include the **console serial** setting in the Day 0 configuration file to use the serial port on first boot.
- If you want to deploy the ASAv in transparent mode, you must use a known running ASA config file in transparent mode as the Day 0 configuration file. This does not apply to a Day 0 configuration file for a routed firewall.

**Note:** We are using Linux in this example, but there are similar utilities for Windows.

#### **Procedure**

**1.** Enter the CLI configuration for the ASAv in a text file called "day0-config". Add interface configurations for the three interfaces and any other configuration you want.

The fist line should begin with the ASA version. The day0-config should be a valid ASA configuration. The best way to generate the day0-config is to copy the desired parts of a running config from an existing ASA or ASAv. The order of the lines in the day0-config is important and should match the order seen in an existing **show run** command output.

#### Example:

```
ASA Version 9.9.2
!
console serial
interface management0/0
   nameif management
    security-level 100
    ip address 192.168.1.2 255.255.255.0
    no shutdown
interface gigabitethernet0/0
    nameif inside
    security-level 100
    ip address 10.1.1.2 255.255.255.0
    no shutdown
interface gigabitethernet0/1
    nameif outside
```
#### Prepare the Virtual Bridge XML Files

```
 security-level 0
    ip address 198.51.100.2 255.255.255.0
    no shutdown
http server enable
http 192.168.1.0 255.255.255.0 management
crypto key generate rsa modulus 1024
username AdminUser password paSSw0rd
ssh 192.168.1.0 255.255.255.0 management
aaa authentication ssh console LOCAL
```
- **2.** (Optional) Download the Smart License identity token file issued by the Cisco Smart Software Manager to your computer.
- **3.** (Optional) Copy the ID token from the download file and put it a text file named 'idtoken' that only contains the ID token.
- **4.** (Optional) For automated licensing during initial ASAv deployment, make sure the following information is in the day0-config file:
	- **—** Management interface IP address
	- **—** (Optional) HTTP proxy to use for Smart Licensing
	- **—** A **route** command that enables connectivity to the HTTP proxy (if specified) or to tools.cisco.com
	- **—** A DNS server that resolves tools.cisco.com to an IP address
	- **—** Smart Licensing configuration specifying the ASAv license you are requesting
	- **—** (Optional) A unique host name to make the ASAv easier to find in CSSM
- **5.** Generate the virtual CD-ROM by converting the text file to an ISO file:

```
stack@user-ubuntu:-/KvmAsa$ sudo genisoimage -r -o day0.iso day0-config idtoken
I: input-charset not specified, using utf-8 (detected in locale settings)
Total translation table size: 0
Total rockridge attributes bytes: 252
Total directory bytes: 0
Path table size (byptes): 10
Max brk space used 0
176 extents written (0 MB)
stack@user-ubuntu:-/KvmAsa$
```
The Identity Token automatically registers the ASAv with the Smart Licensing server.

**6.** Repeat Steps 1 through 5 to create separate default configuration files with the appropriate IP addresses for each ASAv you want to deploy.

### <span id="page-3-0"></span>Prepare the Virtual Bridge XML Files

You need to set up virtual networks that connect the ASAv guests to the KVM host and that connect the guests to each other.

**Note:** This procedure does not establish connectivity to the external world outside the KVM host.

Prepare the virtual bridge XML files on the KVM host. For the sample virtual network topology described in Prepare the [Day 0 Configuration File, page 33](#page-2-0), you need the following three virtual bridge files: virbr1.xml, virbr2.xml, and virbr3.xml (you must use these three filenames; for example, virbr0 is not allowed because it already exists). Each file has the information needed to set up the virtual bridges. You must give the virtual bridge a name and a unique MAC address. Providing an IP address is optional.

Prepare the Virtual Bridge XML Files

#### **Procedure**

**1.** Create three virtual networks bridge XML files:

virbr1.xml:

```
<network>
  <name>virbr1</name>
  <bridge name='virbr1' stp='on' delay='0' />
  <mac address='52:54:00:05:6e:00' />
  <ip address='192.168.1.10' netmask='255.255.255.0' />
</network>
```
virbr2.xml:

```
<network>
   <name>virbr2</name>
   <bridge name='virbr2' stp='on' delay='0' />
   <mac address='52:54:00:05:6e:01' />
   <ip address='10.1.1.10' netmask='255.255.255.0' />
</network>
```
virbr3.xml:

```
<network>
  <name>virbr3</name>
  <bridge name='virbr3' stp='on' delay='0' />
  <mac address='52:54:00:05:6e:02' />
  <ip address='198.51.100.10' netmask='255.255.255.0' />
</network>
```
**2.** Create a script that contains the following (in our example, we will name the script virt network setup.sh):

virsh net-create virbr1.xml virsh net-create virbr2.xml virsh net-create virbr3.xml

**3.** Run this script to setup the virtual network. The script brings the virtual networks up. The networks stay up as long as the KVM host is running.

stack@user-ubuntu:-/KvmAsa\$ **virt\_network\_setup.sh**

**Note:** If you reload the Linux host, you must re-run the virt\_network\_setup.sh script. It does not persist over reboots.

**4.** Verify that the virtual networks were created:

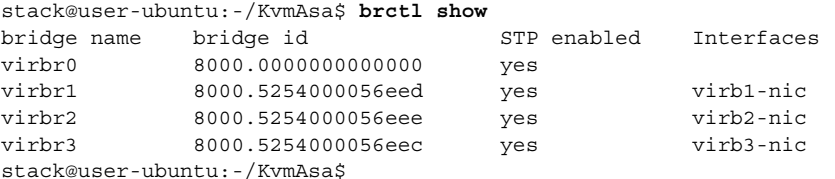

**5.** Display the IP address assigned to the virbr1 bridge. This is the IP address that you assigned in the XML file.

```
stack@user-ubuntu:-/KvmAsa$ ip address show virbr1
S: virbr1: <NO-CARRIER,BROADCAST,MULTICAST,UP> mtu 1500 qdisc noqueue state DOWN
     link/ether 52:54:00:05:6e:00 brd ff:ff:ff:ff:ff:ff
     inet 192.168.1.10/24 brd 192.168.1.255 scope global virbr1
       valid_lft forever preferred_lft forever
```
Launch the ASAv

### <span id="page-5-0"></span>Launch the ASAv

Use a virt-install based deployment script to launch the ASAv.

#### **Procedure**

**1.** Create a virt-install script called "virt\_install\_asav.sh".

The name of the ASAv VM must be unique across all other virtual machines (VMs) on this KVM host. The ASAv can support up to 10 networks. This example uses three networks. The order of the network bridge clauses is important. The first one listed is always the management interface of the ASAv (Management 0/0), the second one listed is GigabitEthernet 0/0 of the ASAv, and the third one listed is GigabitEthernet 0/1 of the ASAv, and so on up through GigabitEthernet0/8. The virtual NIC must be Virtio.

**Note:** The watchdog element is a virtual hardware watchdog device for KVM guests. If the ASAv becomes unresponsive for any reason, the watchdog can initiate a restart of the KVM guest.

**Note:** Each KVM guest disk interface can have one of the following cache modes specified: writethrough, writeback, none, directsync, or unsafe. A cache=writethrough will help reduce file corruption on KVM guest machines when the host experiences abrupt losses of power. However, cache=writethrough can also affect disk performance due to more disk I/O writes than cache=none.

```
virt-install \
      --connect=qemu:///system \
      --network network=default,model=virtio \
      --network network=default,model=virtio \
      --network network=default,model=virtio \
      --name=asav \
      --cpu host \
     -arch=x86 64 \
     --machine=pc-1.0 \ \ \ \ \ \ \-vcpus=1\setminus-ram=2048 \
      --os-type=linux \
      --os-variant=generic26 \
      --virt-type=kvm \
      --import \
       --watchdog i6300esb,action=reset
      --disk path=/home/kvmperf/Images/asav.gcow2,format=qcow2,device=disk,bus=virtio,
         cache=writethrough 
      --disk path=/home/kvmperf/asav day0.iso,format=iso,device=cdrom \
     --console pty, target type=virtio \
      --serial tcp,host=127.0.0.1:4554,mode=bind,protocol=telnet
2. Run the virt_install script:
```
stack@user-ubuntu:-/KvmAsa\$ ./**virt\_install\_asav.sh**

```
Starting install...
Creating domain...
```
A window appears displaying the console of the VM. You can see that the VM is booting. It takes a few minutes for the VM to boot. Once the VM stops booting you can issue CLI commands from the console screen.

### <span id="page-5-1"></span>Hotplug Interface Provisioning

You can add and remove interfaces dynamically without the need to stop and restart the ASAv. When you add a new interface to the ASAv virtual machine, the ASAv should be able to detect and provision it as a regular interface. Similarly, when you remove an existing interface via hotplug provisioning, the ASAv should remove the interface and release any resource associated with it.

Hotplug Interface Provisioning

### Guidelines for Hotplug Interface Provisioning

#### **Interface Mapping and Numbering**

- When you add a hotplug interface, its interface number is the number of the current last interface plus one.
- When you remove a hotplug interface, a gap in the interface numbering is created, unless the interface you removed is the last one.
- When a gap exists in the interface numbering, the next hotplug-provisioned interface will fill that gap.

#### **Failover**

- When you use a hotplug interface as a failover link, the link must be provisioned on both units designated as the failover ASAv pair.
	- **—** You first add a hotplug interface to the active ASAv in the hypervisor, then add a hotplug interface to the standby ASAv in the hypervisor.
	- **—** You configure the newly added failover interface in the active ASAv; the configuration will be synchronized to the standby unit.
	- **—** You enable failover on the primary unit.
- $\blacksquare$  To remove a failover link:
	- **—** You first remove the failover configuration in the active ASAv.
	- **—** You remove the failover interface from the active ASAv in the hypervisor, then immediately remove the corresponding interface from the standby ASAv in the hypervisor.

#### **Limitations and Restrictions**

- **Hotplug interface provisioning is limited to Virtio virtual NICs.**
- **The maximum number of interfaces supported is 10. You will receive an error message if you attempt to add more** than 10 interfaces.
- You cannot open the interface card (media\_ethernet/port/id/10).
- Hotplug interface provisioning requires ACPI. Do not include the **--noacpi** flag in your virt-install script.

You can use the virsh command line to add and remove interfaces in the KVM hypervisor.

#### **Procedure**

**1.** Open a virsh command line session:

[root@asav-kvmterm ~]# **virsh** Welcome to virsh, the virtualization interactive terminal.

Type: 'help' for help with commands 'quit' to quit

**2.** Use the **attach-interface** command to add an interface:

virsh # **attach-interface** *domain type source model mac live*

Example:

```
virsh # attach-interface --domain asav-network --type bridge --source br_hpi --model virtio --mac 
52:55:04:4b:59:2f --live
```
#### SR-IOV Interface Provisioning

The domain can be specified as a short integer, a name, or a full UUID. The type parameter can be either network to indicate a physical network device or bridge to indicate a bridge to a device. The source parameter indicates the type of connection. The model parameter indicates the virtial NIC type. The mac parameter specifies the MAC address of the network interface. The live parameter indicates that the command affects the running domain.

**Note:** Use the interface configuration mode on the ASAv to configure and enable the interface for transmitting and receiving traffic; see [Navigating the Cisco ASA Series Documentation](http://www.cisco.com/c/en/us/td/docs/security/asa/roadmap/asaroadmap.html) for more information.

#### **3.** Use the **detach-interface** command to remove an interface:

virsh # **detach-interface** *domain type mac live*

Example:

virsh # detach-interface --domain asav-network --type bridge --mac 52:55:04:4b:59:2f --live

### <span id="page-7-0"></span>SR-IOV Interface Provisioning

SR-IOV allows multiple VMs to share a single PCIe network adapter inside a host. SR-IOV defines these functions:

- Physical function (PF) PFs are full PCIe functions that include the SR-IOV capabilities. These appear as regular static NICs on the host server.
- Virtual function (VF) VFs are lightweight PCIe functions that help in data transfer. A VF is derived from, and managed through, a PF.

VFs are capable of providing up to 10 Gbps connectivity to ASAv virtual machines within a virtualized operating system framework. This section explains how to configure VFs in a KVM environment. SR-IOV support on the ASAv is explained in ASAv and SR-IOV Interface Provisioning, page 9.

### Guidelines for SR-IOV Interface Provisioning

If you have a physical NIC that supports SR-IOV, you can attach SR-IOV-enabled VFs, or Virtual NICs (vNICs), to the ASAv instance. SR-IOV also requires support in the BIOS as well as in the operating system instance or hypervisor that is running on the hardware. The following is a list of general guidelines for SR-IOV interface provisioning for the ASAv running in a KVM environment:

- You need an SR-IOV-capable physical NIC in the host server; see Supported NICs for SR-IOV, page 5.
- You need virtualization enabled in the BIOS on your host server. See your vendor documentation for details.
- You need IOMMU global support for SR-IOV enabled in the BIOS on your host server. See your vendor documentation for details.

### Modify the KVM Host BIOS and Host OS

This section shows various setup and configuration steps for provisioning SR-IOV interfaces on a KVM system. The information in this section was created from devices in a specific lab environment, using Ubuntu 14.04 on a Cisco UCS C Series server with an Intel Ethernet Server Adapter X520 - DA2.

#### **Before you begin**

- Make sure you have an SR-IOV-compatible network interface card (NIC) installed.
- Make sure that the Intel Virtualization Technology (VT-x) and VT-d features are enabled.

**Note:** Some system manufacturers disable these extensions by default. We recommend that you verify the process with the vendor documentation because different systems have different methods to access and change BIOS settings.

SR-IOV Interface Provisioning

- Make sure all Linux KVM modules, libraries, user tools, and utilities have been installed during the operation system installation; see [Prerequisites for the ASAv and KVM, page 32.](#page-1-0)
- Make sure that the physical interface is in the UP state. Verify with **ifconfig <ethname>**.

#### **Procedure**

- **1.** Log in to your system using the "root" user account and password.
- **2.** Verify that Intel VT-d is enabled.

#### For example:

```
kvmuser@kvm-host:/$ dmesg | grep -e DMAR -e IOMMU
[ 0.000000] ACPI: DMAR 0x000000006F9A4C68 000140 (v01 Cisco0 CiscoUCS 00000001 INTL 20091013)
[ 0.000000] DMAR: IOMMU enabled
```
The last line indicates that VT-d is enabled.

**3.** Activate Intel VT-d in the kernel by appending the **intel\_iommu=on** parameter to the GRUB\_CMDLINE\_LINUX entry in the /etc/default/grub configuration file.

#### For example:

```
# vi /etc/default/grub
...
GRUB_CMDLINE_LINUX="nofb splash=quiet console=tty0 ... intel_iommu=on"
...
```
**Note:** If you are using an AMD processor, you should append **amd\_iommu=on** to the boot parameters instead.

**4.** Reboot the server for the iommu change to take effect.

For example:

> shutdown -r now

**5.** Create VFs by writing an appropriate value to the sriov\_numvfs parameter via the sysfs interface using the following format:

#echo n > /sys/class/net/*device name*/device/sriov\_numvfs

To ensure that the desired number of VFs are created each time the server is power-cycled, you append the above command to the **rc.local** file, which is located in the /etc/rc.d/ directory. The Linux OS executes the rc.local script at the end of the boot process.

For example, the following shows the creation of one VF per port. The interfaces for your particular setup will vary.

echo '1' > /sys/class/net/eth4/device/sriov\_numvfs echo '1' > /sys/class/net/eth5/device/sriov\_numvfs echo '1' > /sys/class/net/eth6/device/sriov\_numvfs echo '1' > /sys/class/net/eth7/device/sriov\_numvfs

**6.** Reboot the server.

For example:

> shutdown -r now

**7.** Verify that the VFs have been created using **lspci**.

For example:

```
 > lspci | grep -i "Virtual Function"
kvmuser@kvm-racetrack:~$ lspci | grep -i "Virtual Function"
```
0a:10.0 Ethernet controller: Intel Corporation 82599 Ethernet Controller Virtual Function (rev 01) 0a:10.1 Ethernet controller: Intel Corporation 82599 Ethernet Controller Virtual Function (rev 01) 0a:10.2 Ethernet controller: Intel Corporation 82599 Ethernet Controller Virtual Function (rev 01) 0a:10.3 Ethernet controller: Intel Corporation 82599 Ethernet Controller Virtual Function (rev 01)

**Note:** You will see additional interfaces using the **ifconfig** command.

### Assign PCI Devices to the ASAv

Once you create VFs, you can add them to the ASAv just as you would add any PCI device. The following example explains how to add an Ethernet VF controller to an ASAv using the graphical **virt-manager** tool.

**1.** Open the ASAv click the **Add Hardware** button to add a new device to the virtual machine.

#### **Figure 2 Add Hardware**

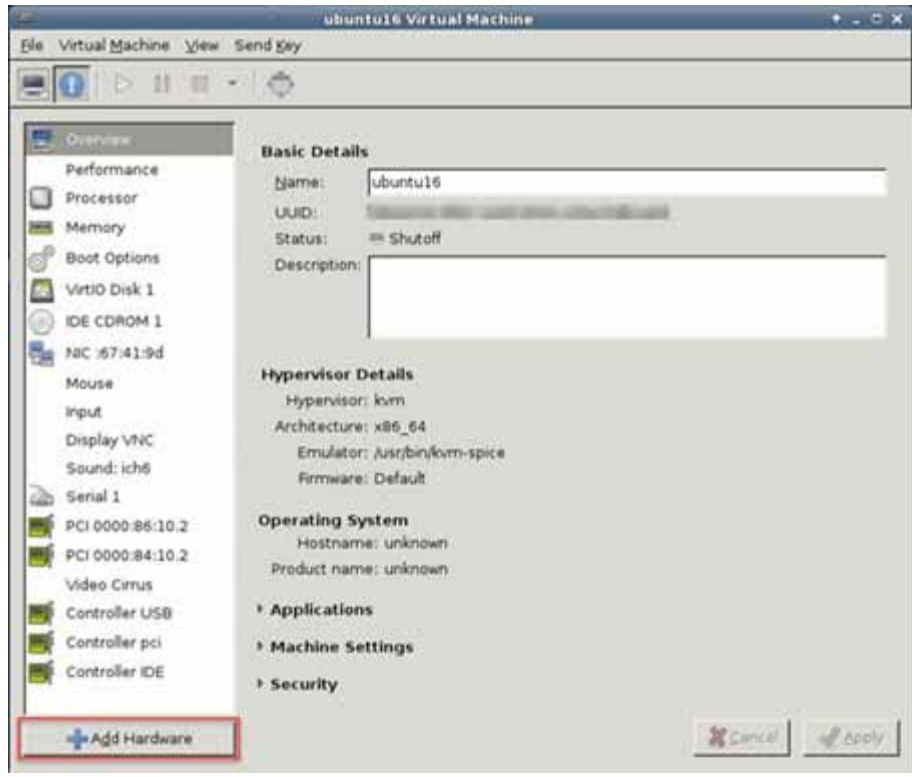

**2.** Click **PCI Host Device** from the **Hardware** list in the left pane.

The list of PCI devices, including VFs, appears in the center pane.

SR-IOV Interface Provisioning

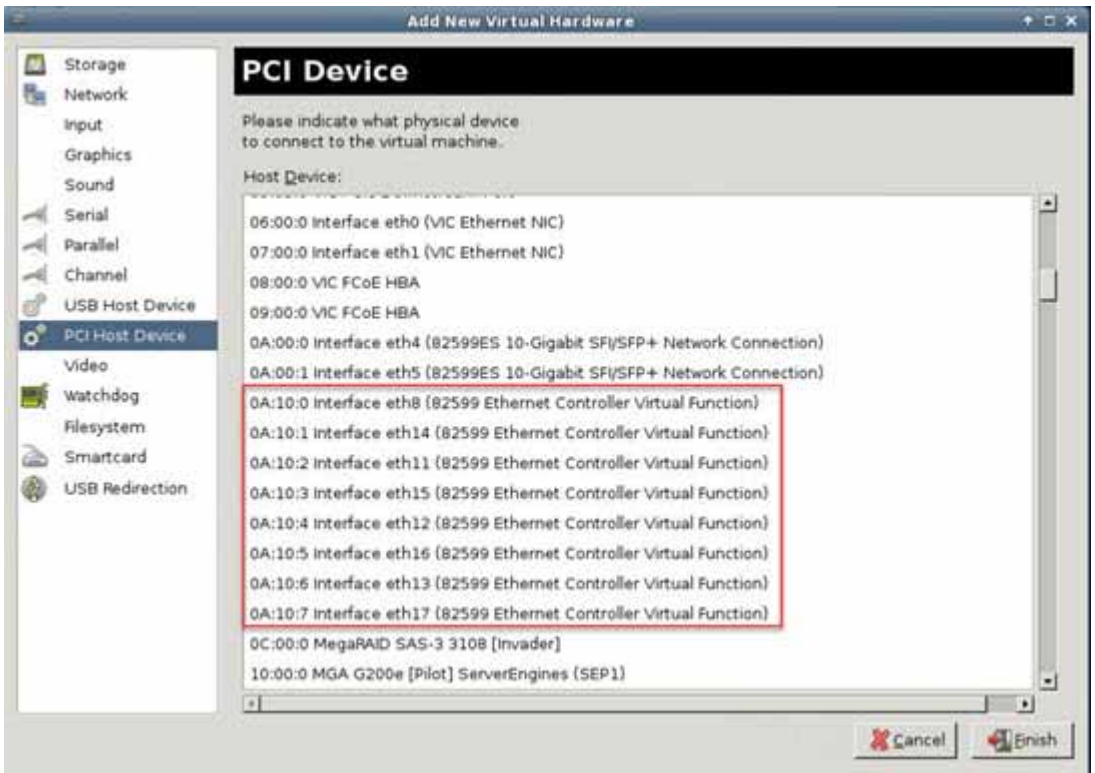

### **Figure 3 List of Virtual Functions**

**3.** Select one of the available Virtual Functions and click **Finish**.

The PCI Device shows up in the Hardware List; note the description of the device as Ethernet Controller Virtual Function.

#### Increasing Performance on KVM Configurations

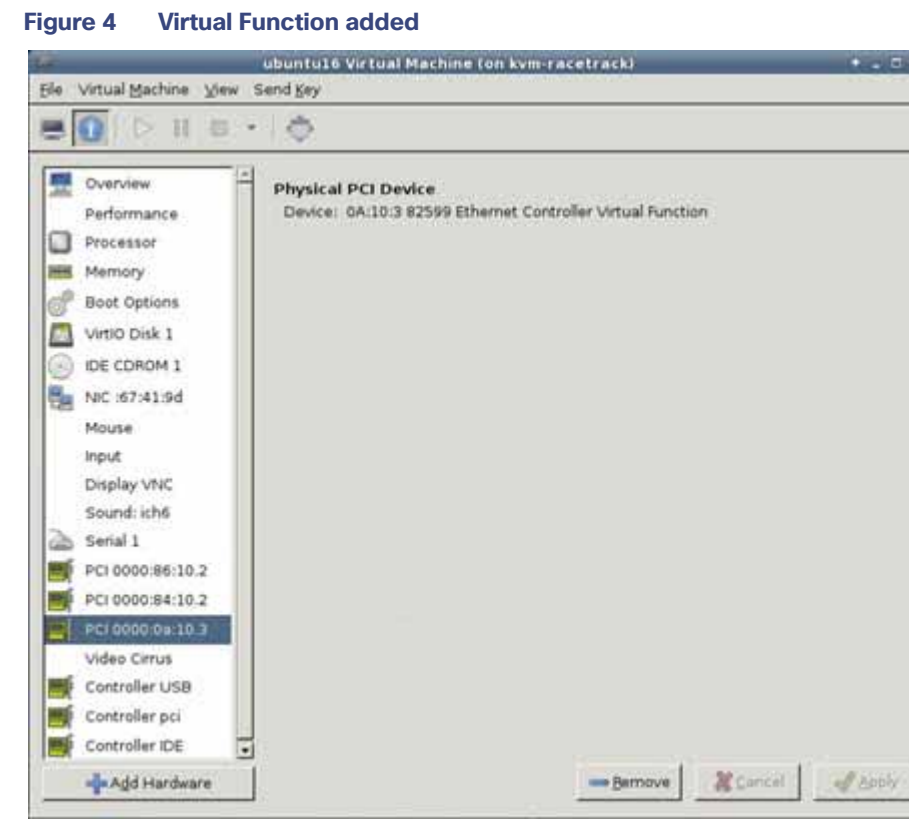

#### **What to Do Next**

- Use the **show interface** command from the ASAv command line to verify newly configured interfaces.
- Use the interface configuration mode on the ASAv to configure and enable the interface for transmitting and receiving traffic; see [Navigating the Cisco ASA Series Documentation](http://www.cisco.com/c/en/us/td/docs/security/asa/roadmap/asaroadmap.html) for more information.

### <span id="page-11-0"></span>Increasing Performance on KVM Configurations

You can increase the performance for an ASAv in the KVM environment by changing settings on the KVM host. These settings are independent of the configuration settings on the host server. This option is available in Red Hat Enterprise Linux 7.0 KVM.

You can improve performance on KVM configurations by enabling CPU pinning.

### Enabling CPU Pinning

To increase the performance of the ASAv in KVM environments, you can use the KVM CPU affinity option to assign a virtual machine to a specific processor. To use this option, configure CPU pinning on the KVM host.

#### **Procedure**

**1.** In the KVM host environment, verify the host topology to find out how many vCPUs are available for pinning:

virsh nodeinfo

**2.** Verify the available vCPU numbers:

virsh capabilities

**3.** Pin the vCPUs to sets of processor cores:

Increasing Performance on KVM Configurations

virsh vcpupin <vm-name> <vcpu-number> <host-core-number>

The **virsh vcpupin** command must be executed for each vCPU on your ASAv. The following example shows the KVM commands needed if you have an ASAv configuration with four vCPUs and the host has eight cores:

virsh vcpupin asav 0 2 virsh vcpupin asav 1 3 virsh vcpupin asav 2 4 virsh vcpupin asav 3 5

The host core number can be any number from 0 to 7. For more information, see the KVM documentation.

**Note:** When configuring CPU pinning, carefully consider the CPU topology of the host server. If using a server configured with multiple cores, do not configure CPU pinning across multiple sockets.

The downside of improving performance on KVM configuration is that it requires dedicated system resources.

Increasing Performance on KVM Configurations